## **Sven Fischer**

# Zerstörungsfreie Bildbearbeitung in Adobe Photoshop

Teil 1 Was schon immer ging (aber vielleicht nicht jeder weiß)

> media digitale

S

### <span id="page-1-0"></span>**Über den Autor**

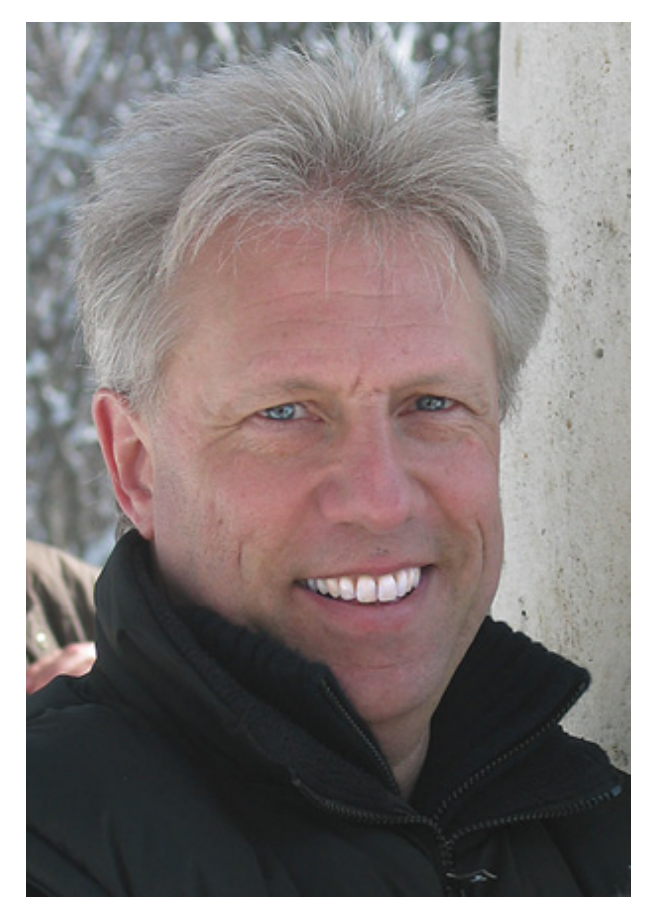

Sven Fischer, Jahrgang 1957, stammt aus Nürnberg und ist bereits seit über 25 Jahren in der digitalen Druck- und Medienvorstufe tätig. Er kennt Photoshop seit der ersten Version von 1990, hat sich aber auch davor schon mit digitaler Bildbearbeitung beschäftigt.

Er ist Adobe Certified Instructor und arbeitet als Trainer und Berater, u.a. für den Verband Druck und Medien, sowie namhafte Hard- und Softwarehersteller.

Neben den Trainings erscheinen seit 1999 regelmäßig Veröffentlichungen zu Themen der digitalen Bildbearbeitung in verschiedenen Fachzeitschriften. In den vergangenen Jahren hat er außerdem eine Reihe von Büchern und Trainings-DVDs über digitale Bildbearbeitung veröffentlicht.

Weitere Informationen finden Sie unter<br>
<u>www.mediadigitale.de</u> und [www.mediadigitale.de](http://www.mediadigitale.de/) **[http://www.xing.com/profile/Sven\\_Fischer](http://www.xing.com/profile/Sven_Fischer)**

#### **Inhalt**

[Über den Autor](#page-1-0) Was schon immer ging... [Freistellungs-Werkzeug](#page-4-1) Alpha-Kanäle als Freisteller nutzen Nachbelichten und Abwedeln Ebenenstile variabel einsetzen Fülloptionen für Freisteller nutzen Ebenenstil als eigene Ebene Filter verlustfrei anwenden Klonen – zerstörungsfrei Frei transformieren – zerstörungsfrei Vektoren statt Pixel Schärfen – verlustfrei Automatische "Ebene 0" Die Ausgaben dieser Photoshop-Reihe Bibliografische Information der Deutschen Nationalbibliothek **Impressum** 

#### <span id="page-4-0"></span>**Was schon immer ging ...**

Im ersten Teil dieser Serie möchte ich Ihnen eine ganze Reihe von Techniken zur zerstörungsfreien Bildbearbeitung nahe bringen, die schon immer in Photoshop möglich waren, die aber vielleicht nicht jeder Anwender kennt.

Sie werden feststellen, dass für die zerstörungsfreie Bildbearbeitung Ebenen, in all ihren Erscheinungsformen, eine recht wichtige Rolle spielen. Es wird also viel um Ebenen gehen. Zunächst aber zum

#### <span id="page-4-1"></span>**Freistellungs-Werkzeug**

Die deutsche Übersetzung des englischen Begriffes "Cropping Tool" ist etwas unglücklich. In der Druckvorstufe verstehen die meisten Anwender unter "Freistellen" nämlich das Ausblenden des Hintergrunds eines Bildes in einem Drucklayout. Das gleichnamige Werkzeug in Photoshop macht aber etwas anderes – es legt einen Bildausschnitt fest und entfernt alle Bildteile außerhalb des gewählten Ausschnitts.

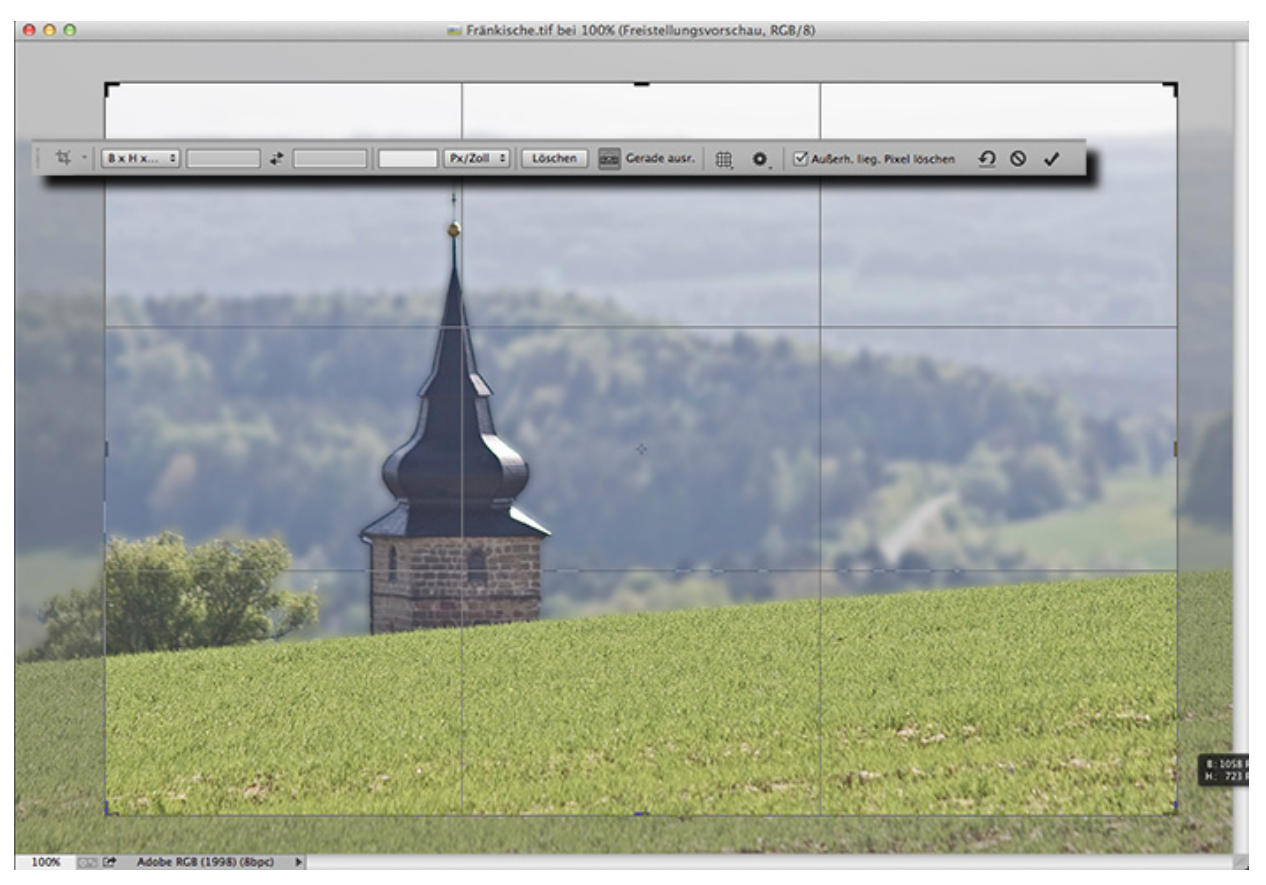

Mit dem Freistellungs-Werkzeug wird ein Bildausschnitt gewählt

Aber damit sind wir auch schon beim Thema. Wussten Sie, dass man die Bereiche außerhalb des gewählten Ausschnitts auch nur "ausblenden" kann? Man muss sie nicht dauerhaft entfernen.

Sobald Sie mit dem Freistellungs-Werkzeug Ihre Auswahl getroffen haben, entfernen Sie in der Optionsleiste das Häkchen neben Außerh. liegende Pixel löschen und bestätigen den Freistellrahmen mit Return. Der visuelle Effekt ist natürlich zunächst einmal, dass alle Bildteile außerhalb des gewählten Rechtecks verschwinden. Voraussetzung für das Funktionieren des Ausblendens ist, dass die Hintergrundebene zuvor in eine  $E$ bene  $0$ umgewandelt wurde. Dazu drücken Sie die ALT-Taste und doppelklicken auf die Hintergrundebene im Ebenen-Bedienfeld.